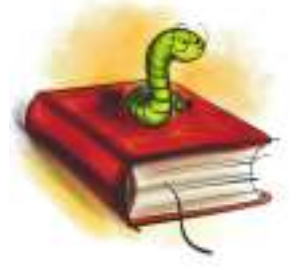

Velkomin/n !

Þarft þú að skrifa ritgerð? Þegar þú þarft að skrifa ritgerð t.d. fyrir skólann þarft þú að hafa margt í huga. Til dæmis:

> Um hvaða efni ritgerðin á að vera.  $\frac{1}{\sqrt{2}}$  Hyernig á ritgerðin að líta út, uppsetning. Og svo þarf ef til vill að velja myndir fyrir ritgerðina.

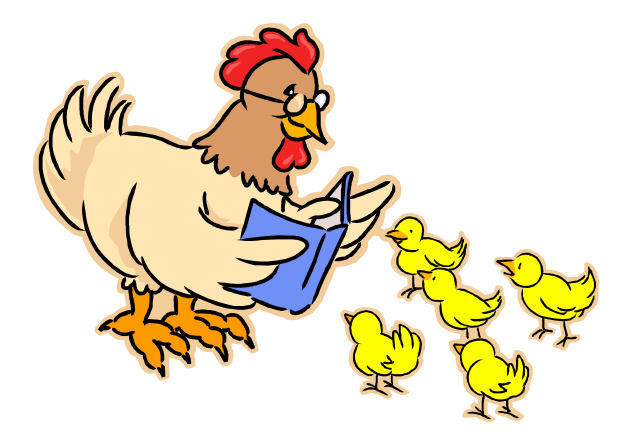

En við skulum byrja á efninu.

Auðveldast er að skrifa ritgerð um eitthvað sem þér finnst skemmtilegt. Til dæmis getur þú skrifað um uppáhalds hljómsveitina, fótboltaliðið, tölvuleikinn, gæludýrið, ferðalög og margt fleira. Ef þú þarft hjálp við að velja efni getur þú talað við foreldra þína, ömmu og afa eða kennara. Ef þig vantar upplýsingar um efni er tilvalið að kíkja á bókasafnið og vita hvað þú finnur!

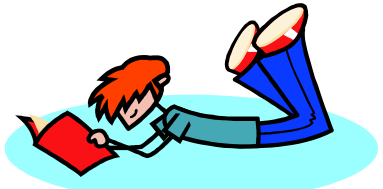

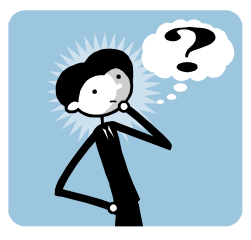

Uppsetning og útlit?

 Það skiptir miklu máli hvernig ritgerðin lítur út. Að hún sé vel frá gengin. Best er að skrifa ritgerð á tölvu. Ef þið eigið ekki tölvu heima, getið þið komið á bókasafnið hjá okkur og fengið að nota eina! En svona förum við að því að láta ritgerðina lýta sem best út.

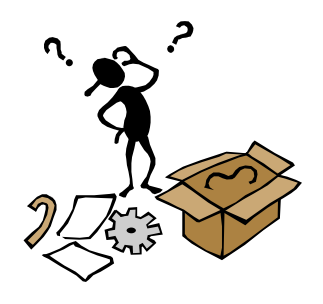

Uppsetning:

 Það er mjög mikilvægt að merkja ritgerðina vel. Kennarinn vill vita hver skrifaði hana og hvað hún heitir. Best er að spyrja kennarann að því hvernig hann eða hún vill að ritgerðin sé sett upp. Oft er fallegt að setja mynd framan á titilsíðuna. Hér er eitt dæmi um uppsetnintu:

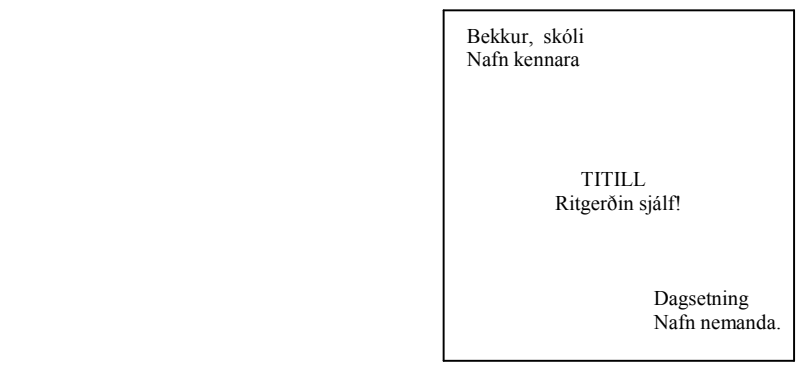

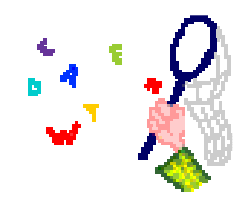

Hvernig á að breyta texta?

 Munið að ef þið ætlið að breyta letri, stærð, útliti eða lit á texta þurfið þið að uppljóma (Blokkera) textann sem unnið er með. Þið uppljómið textann þannig að þið farið með bendilinn á músinni fram fyrir textann sem þið ætlið að breyta, smellið á vinstri takkann á músinni, haldið takkanum niðri og dragið yfir orðið og uppljómið ( það kemur svona svart stirk yfir textann og textinn verður hvítur) allan textann sem þið ætilð að breyta. Þegar textinn er uppljómaður er hægt að breyta honum að vild. Til dæmis setja liti,

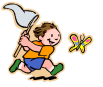

Blátt,

Rautt,

Gult.

Grænt.

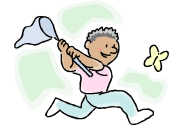

Og svo má breyta um letur:

## Feitletra (takki með B á flýtistikunni.)

Skáletra (takki með I á flýtistikunni.)

Undirstrika (takki með U á flýtistikunni)

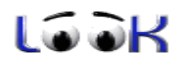

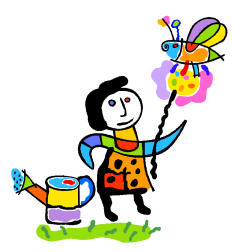

Einnig er hægt að breyta um letur með að fara í FONT á fýtistikunni (stendur oft Times New Roman í glugganum) hægri klikka á hana og þar er hægt að velja fullt af leturgerðum. Við hliðina á Fontinum eru tölur, í örinni

sem er þar við hliðan getur maður líka **breytt stærðinni.** 

En munið að textinn VERÐUR að vera uppljómaður ef þið ætlið að breyta honum. Passið ykkur bara á því að eyða ekki textanum þegar þið eruð búin að uppljóma hann með því að koma við einhvern takkann á lyklaborðinu.

Ef þið viljið hafa titilinn á ritgerðinni flottann, getið þið notað WordArt. Hann finnið þið með því að fara í valmöguleikann INSERT sem er efst í Word forritinu og velja þar PICTURE og svo velja þar WordArt.

Hér fyrir neðan sjáið þið flýtistikuna sem þið breytið textanum með.

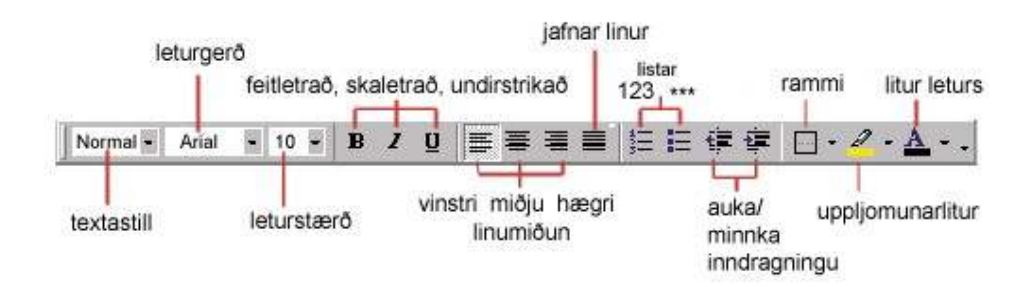

## Myndir:

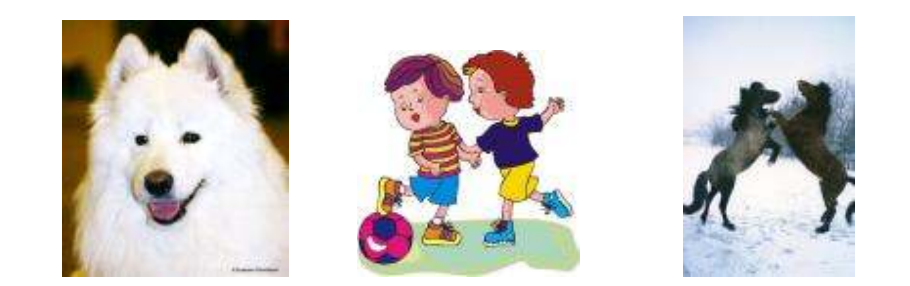

Ritgerðir eru miklu skemmtilegri þegar myndir fylgja með. Ef þú ert til dæmis að skrifa um uppáhalds fótboltaliðið þitt eða hljómsveit væri gaman að láta mynd fylgja með. En hvernig er hægt að setja mynd inn í ritgerðina? Auðveldast er að fara á netið og finna myndina þar. Þú getur fundið myndir inn á Goggle leitarvélinni eða myndabankanum. En hvernig færir þú þær á milli? Það er einfallt. Þú velur þér mund sem þú ert ánægð/ur með, farðu með músarbendilinn ofan á myndina. Smelltu einu sinni á hægri takkan á músinni. Þá koma upp nokkrir valmöguleikar. Veldu COPY sem er enskaog þýðir afrita. Skiptu núna yfir í Wort ritvinnsluforritið, (þar sem þú ert að gera ritgerðina þína) færðu bendilinn þar sem myndin á að koma og smelltu einu sinni á hægri takkann á músinni. Þá koma upp nokkrir valmöguleikar og þú velur PASTE sem er enska og þýðir að setja inn. Þá ert þú komin með mynd!

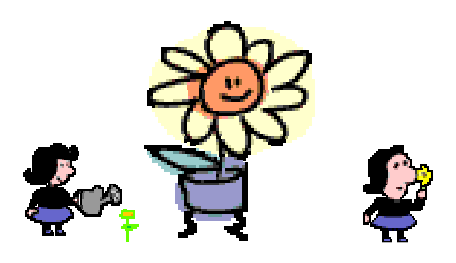

Einnig er hægt að fara í valmöguleikann INSERT. Þar finnur þú nokkra valmöguleika. Þú getur valið PICTURE og þar eru líka myndir. Það eru líka valmöguleikar eins og til dæmis PAGE NUMBERS sem þýðir númera síður. Þar getur þú sett númer á síðurnar í ritgerðinni. Einnig getur þú sett inn DATE AND TIME sem þýðir dagsetning og tími.

Gangi þér vel!